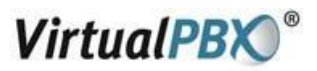

# **Using VPBX Softphone Guide for Android**

#### **Installing the Softphone**

- Install VPBX Softphone for Android from Google Play and get the softphone credentials from the VConsole, under Call Routing -> Manage VoIP Phones. Choose the softphone you wish to assign to your Android, then click manage to view the credentials.
- You'll need the Username and Password to configure your softphone.

# **Configuring the Softphone**

Launch your VPBX Softphone application and you'll be presented with the following screen. Enter your credentials, as shown in the VConsole, and click Login.

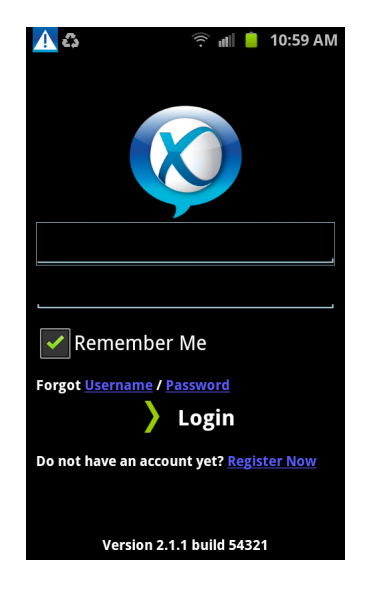

You will see the following screen when your VPBX Softphone is ready to use:

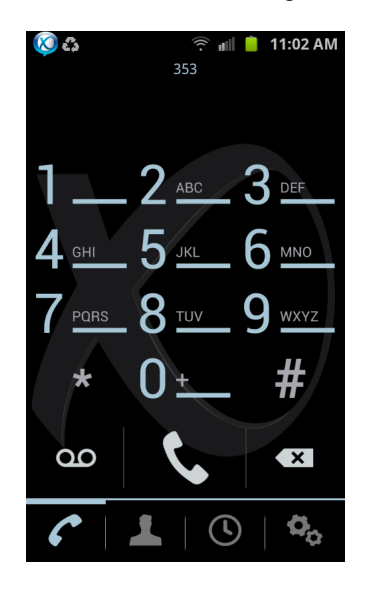

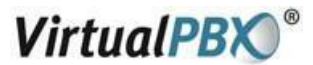

## **Optional Configuration**

The VPBX Softphone for Android supports a wide variety of options. Most technical configuration is handled remotely by Virtual PBX. User configurable options are available under Settings in the VPBX Softphone.

The two areas of most interest are audio codecs and enabling calls over 3G.

### **About Audio Codecs**

Calls over 3G can be adversely affected by the carrier network and data speed available. To improve quality, you can use the G729 codec. This feature is included free of charge by Virtual PBX in the VPBX Softphone. We enable this option by default for all VPBX Softphones.

### **About Mobile Data (3G/4G)**

When making calls over 3G its important to have a good 3G connection and use the correct codec when possible.

You may enable or disable the use of your Mobile Data Network to place or receive calls. If you allow use of your Mobile Data connection, you can make and receive calls anywhere you have a mobile data connection. Otherwise, you can only make use of your VPBX Softphone when using a WiFI connection.

Note: Use of your mobile data connection may incur charges with your carrier, separate of your Virtual PBX account.

If you have any questions, please contact our support department at 888-825-0800 or via Chat at <http://www.virtualpbx.com/support>